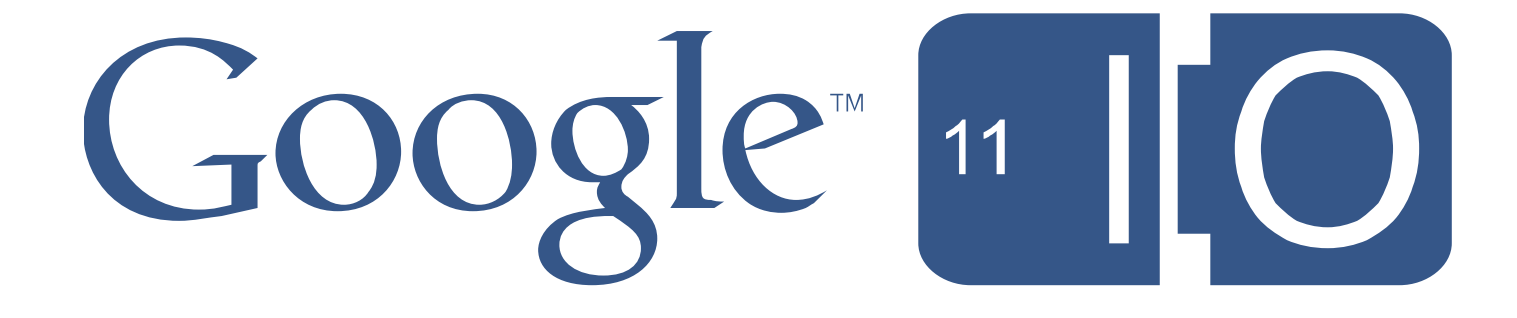

## **GWT + UI Designer: Enterprise Web UIs made easy**

Eric Clayberg May 11, 2011

Hashtags: **#io2011 #DevTools**

Feedback: **http://goo.gl/qWIni**

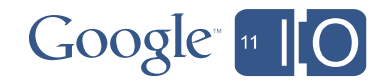

#### Agenda

- Introduction
- UI Designer Basics
- Basic UI Designer Demo
- Key UI Designer Features
- Advanced UI Designer Demo
- Wrap-Up
- Q & A

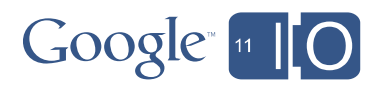

## **Introduction**

#### Who am I and what is the UI Designer?

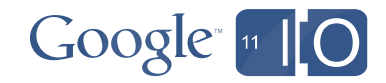

#### **Introduction**

#### Some useful background

- **Eric Clayberg** 
	- Software Engineering Manager, Developer Tools
	- Formerly with Instantiations, a Java/Eclipse tool maker acquired by Google in 2010
	- Co-author of *Eclipse Plug-ins*
	- Contact at clayberg@google.com
- GWT Designer
	- Created by Instantiations in 2006
	- Acquired by Google in 2010 and released as free
	- Integrated into **Google Plug-in for Eclipse** (GPE) v2.2 as the UI Designer
	- Full version includes support for Ext-GWT (GXT) and SmartGWT (GPE embedded version does not)
	- Based on the WindowBuilder open source project at Eclipse.org

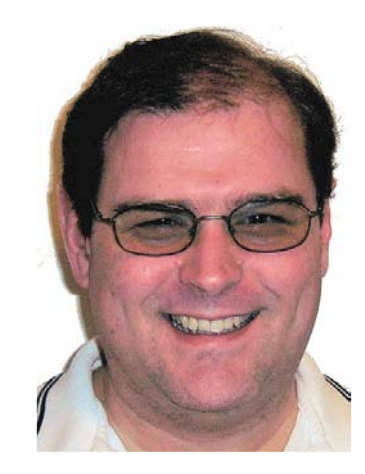

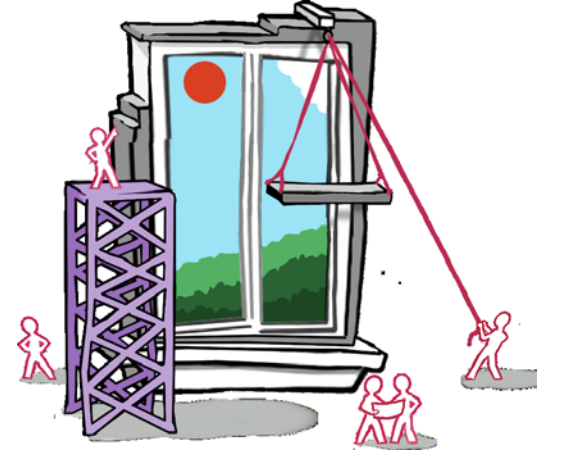

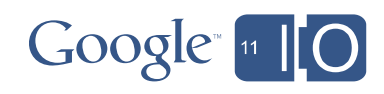

## **UI Designer Basics**

Getting started with the UI Designer

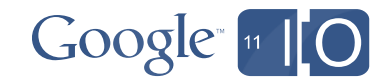

### UI Designer User Interface

UI Designer is composed of the following major components

- Source View
- Design View
- Component Tree
- Property Pane
- Palette
- Wizards
- Toolbars & Context Menus

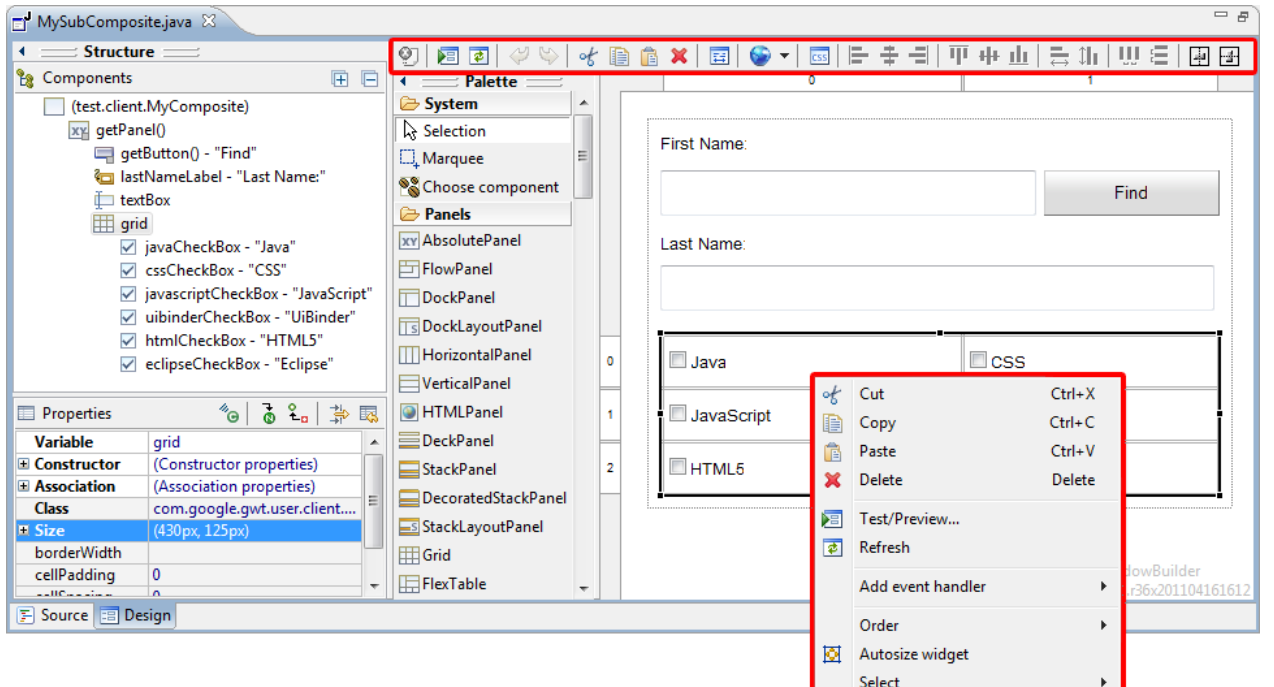

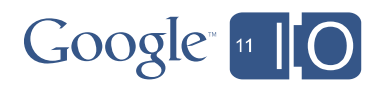

 $\mathbf{F}$ 

Expose widget...

Morph Factory Rename..

#### Source View

- Separate tabs for Source and Design view
- Both views visible in a top/bottom or left/right configuration

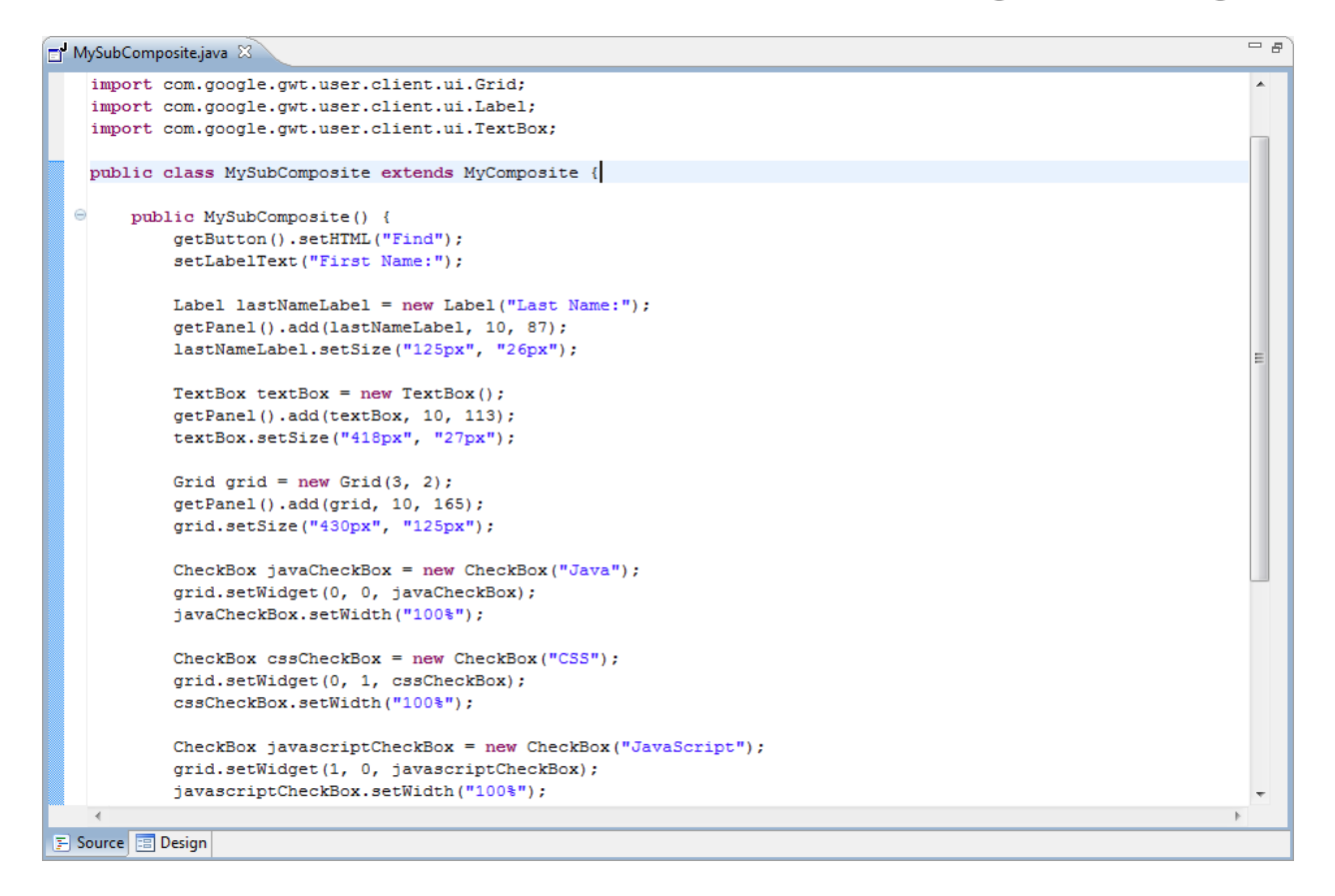

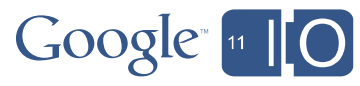

### Design View

国

**First Name** 

**Last Name** 

OK

New bytton

 $71 \times 145$ 

• Each layout has its own UI model

 $\boxed{\circ}$ 

WindowBuilder Pro

• Move & resize components visually

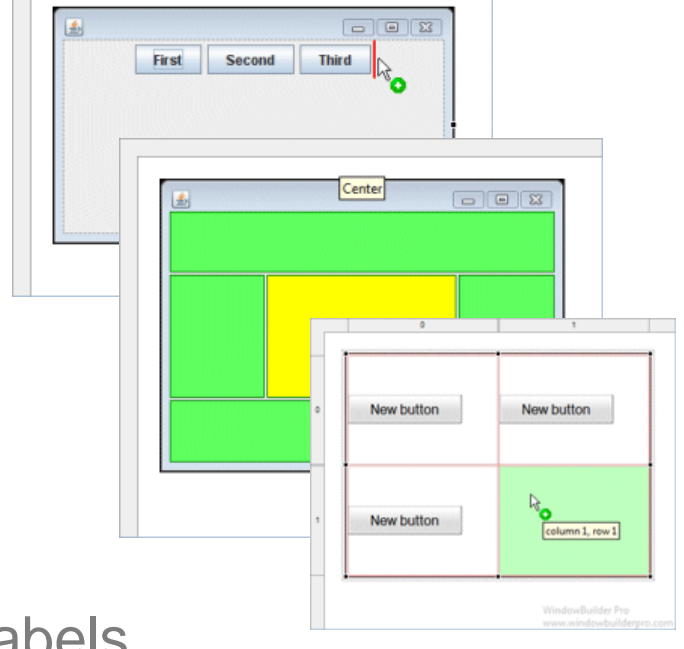

• Hit spacebar to direct edit component labels

国

**First Name** 

**Last Name** 

Cancel

OK

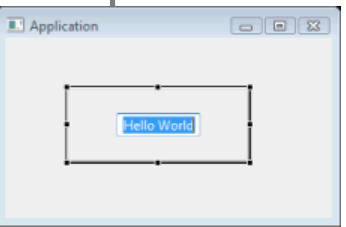

• Select attachments using popup context menu

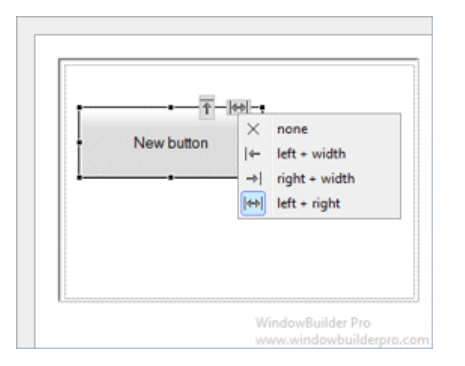

 $\boxed{\circ}$ 

121 x 84

WindowBuilder Pro

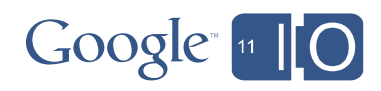

### Component Tree

- Hierarchical view of all components
- Displays inst var name of component
- Shows text of component
- Right-click to cut/copy/paste widgets
- Use drag/drop to reorder and nest
- Dock to editor or open as standalone view

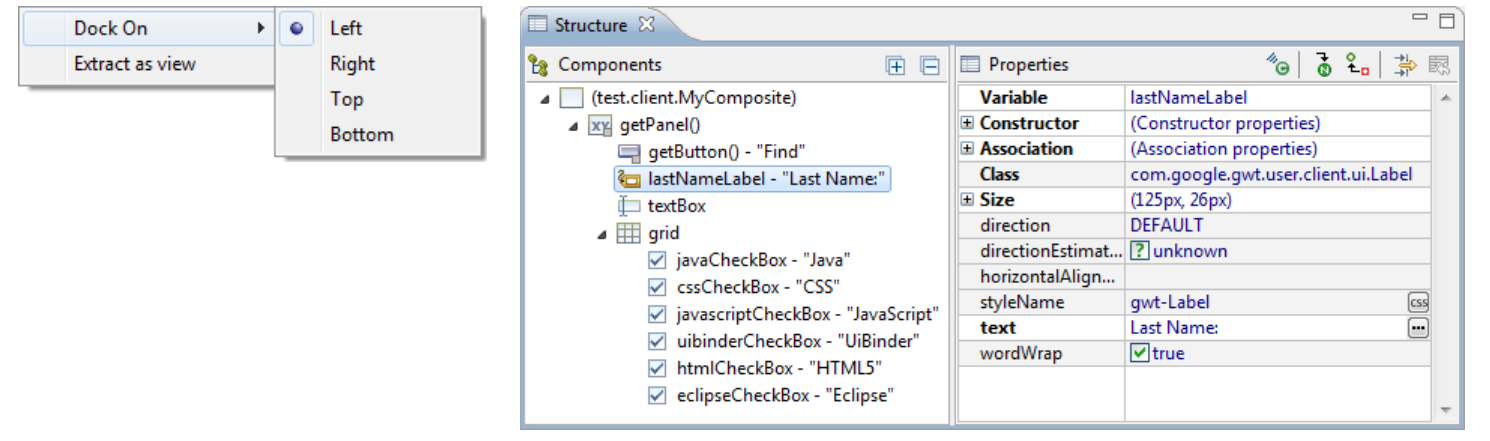

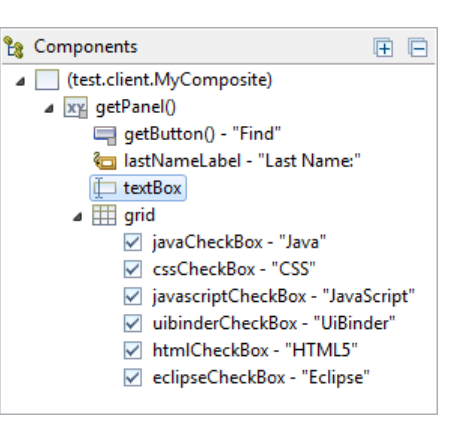

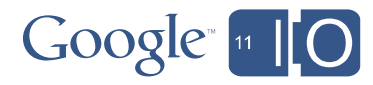

#### Properties View

- Supports all common properties
- Hide & Show advanced properties 非
- Highlight important properties
- Convert local/field  $\frac{6}{5}$
- Open definition  $\Phi$
- Show events  $\alpha$
- Mark preferred & advanced properties

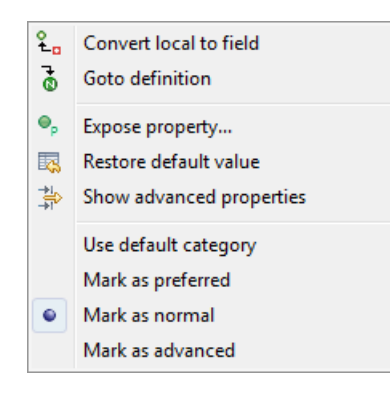

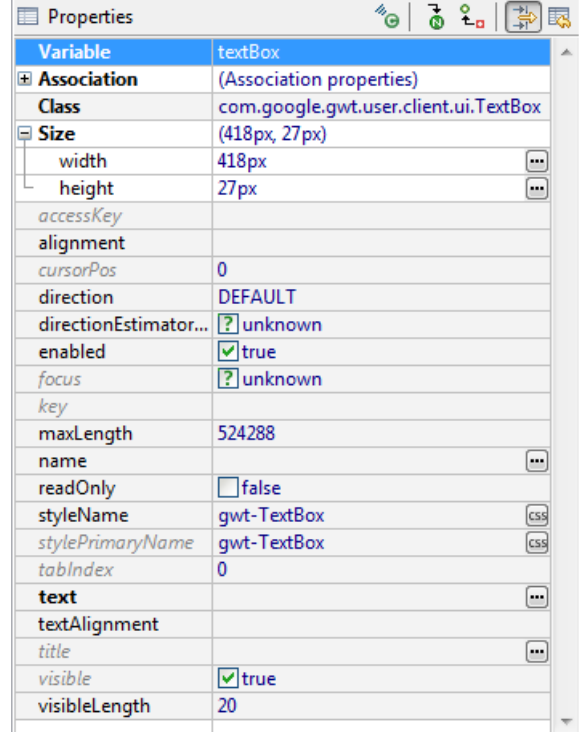

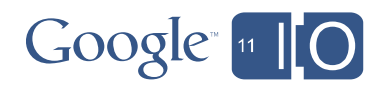

#### **Palette**

- Single select or marquee select
- Choose component to select arbitrary components
- Special palettes for GXT and SmartGWT
- Palette can dock to editor or open as standalone view

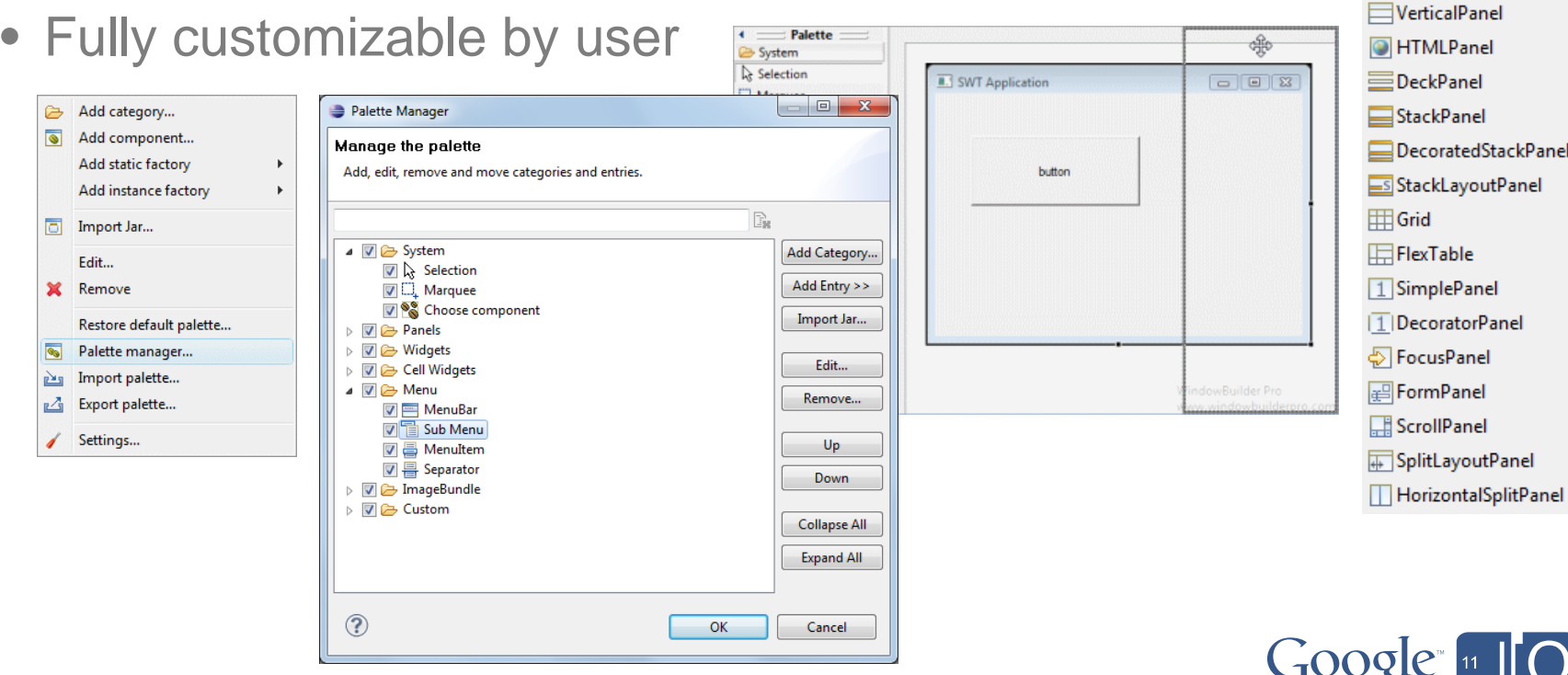

 $\equiv$  Palette  $\equiv$ 

<sup>8</sup> Choose component

System ન્હિ Selection  $\square$  Marquee

**Panels** xy AbsolutePanel FilowPanel **TDockPanel SDockLayoutPanel III** HorizontalPanel

#### Wizards

- Full version contains dozens of new UI wizards
- Select File > New > Other > WindowBuilder > GWT Designer
- Or use drop down tool button menu
- Dozens of templates for creating GWT Java, UiBinder, MVP, GXT and SmartGWT components

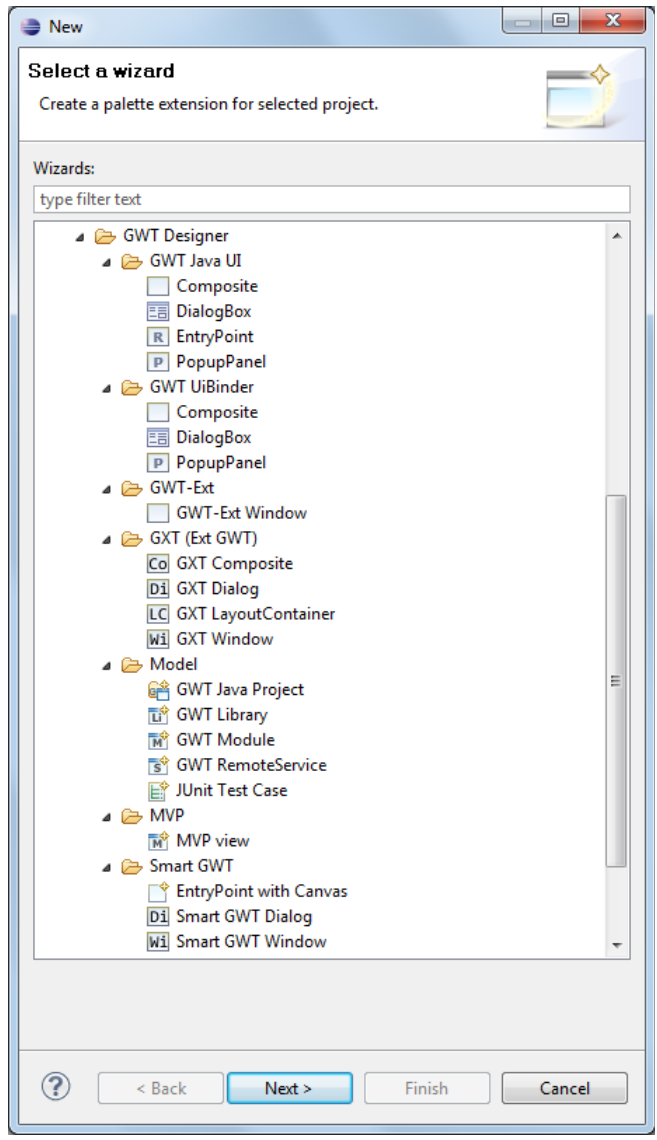

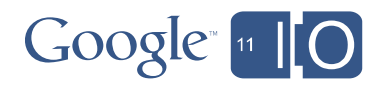

### Toolbars & Context Menus

- Cut, Copy & Paste components
- Align & Distribute components 医金马亚亚亚目 计时序串目
- Delete components **其**
- Order & Select components

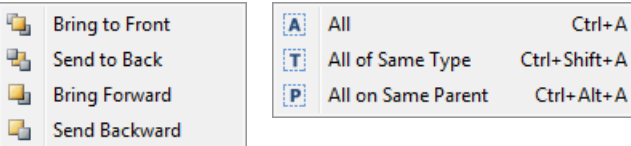

- Rename components  $\frac{6}{16}$
- Add event handlers
- Morphing & factories

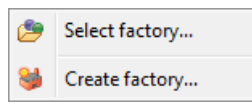

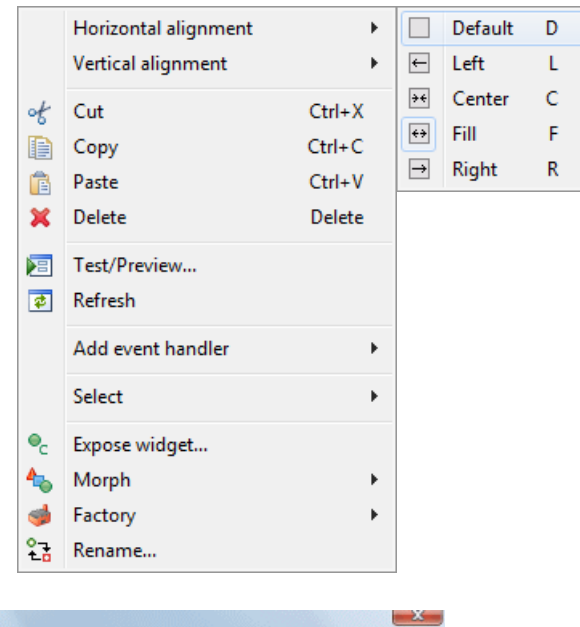

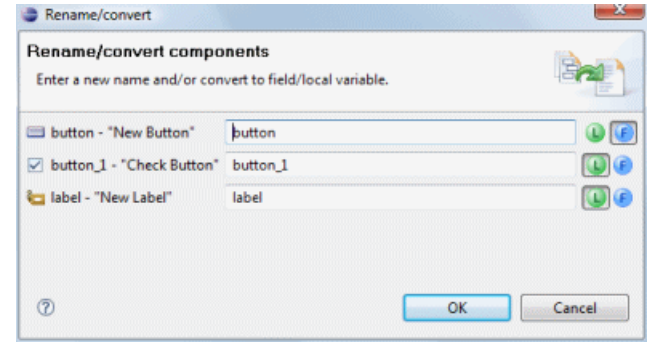

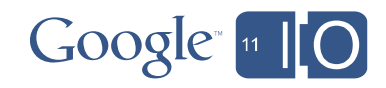

#### UI Designer Comparison

GPE Embedded vs. Full Eclipse versions

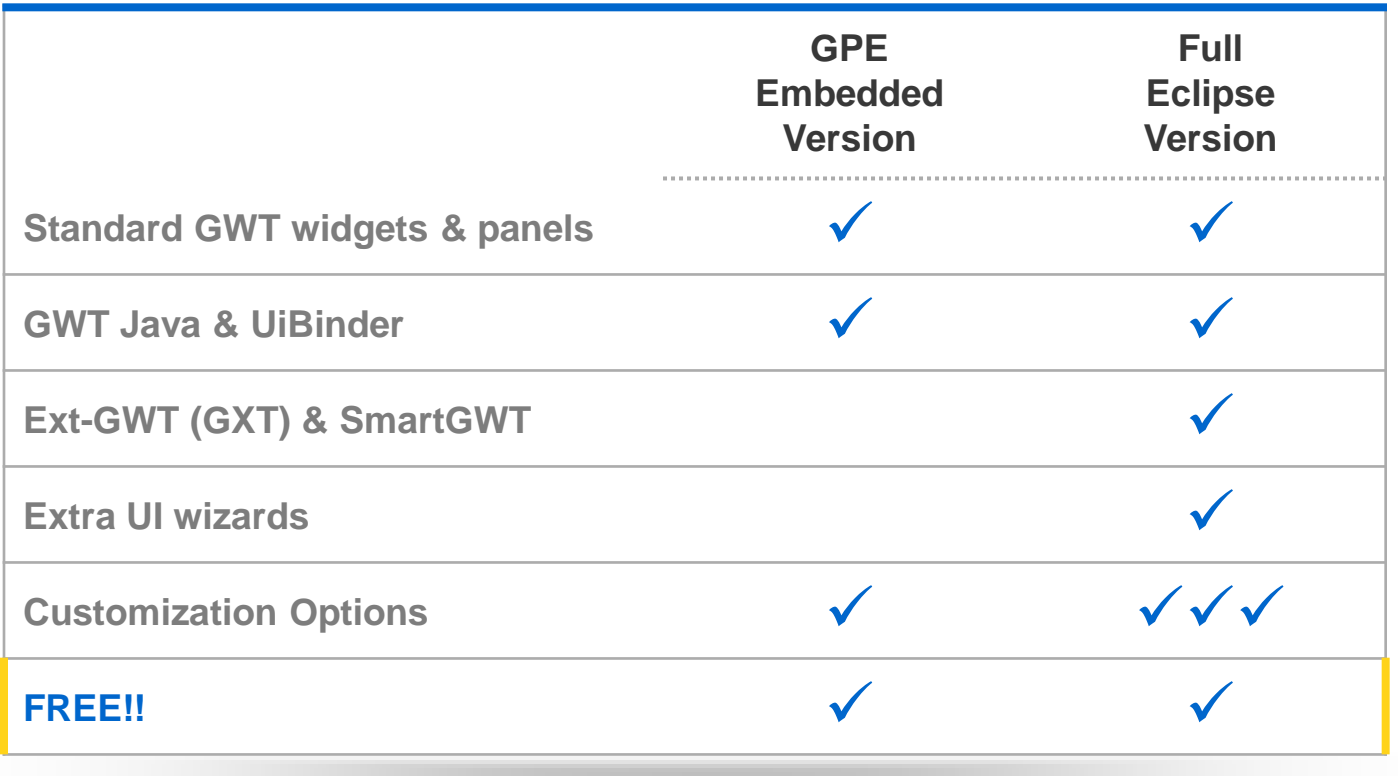

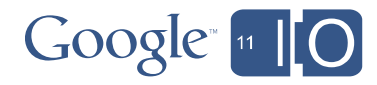

# **Basic UI Designer Demo**

A quick demo of basic UI Designer features

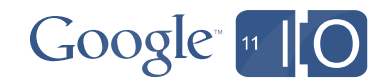

# **Key UI Designer Features**

Powerful features for creating Web UIs

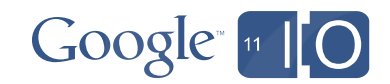

### Key UI Designer Features

UI Designer supports many state-of-the-art features

- WYSIWYG & Bi-directional Code Generation
- Powerful & Flexible Code Parser
- Read & Write Any Format or Style
- **Internationalization**
- Visual Inheritance
- UI Factories
- Morphing
- Widgets & Panels
- Graphical Menu Editing

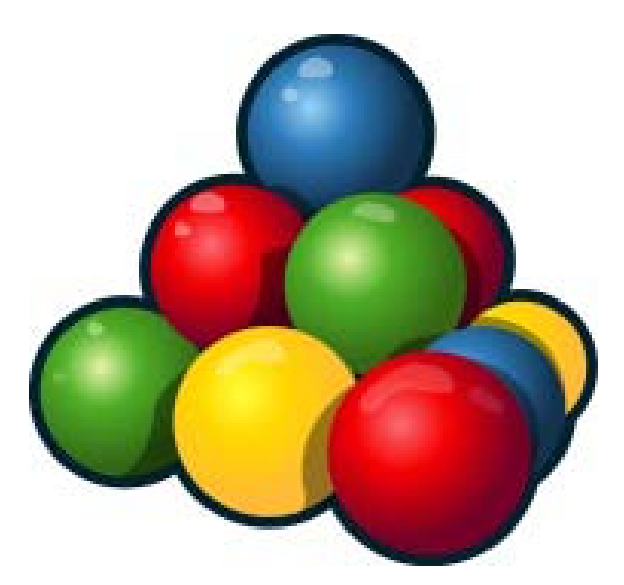

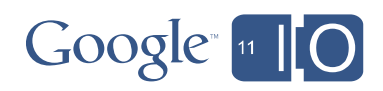

#### WYSIWYG & Bi-directional Code Generation

- WYSIWYG editing in design view
- Bi-directional Code Generation
- Micro edits result in smallest possible code change

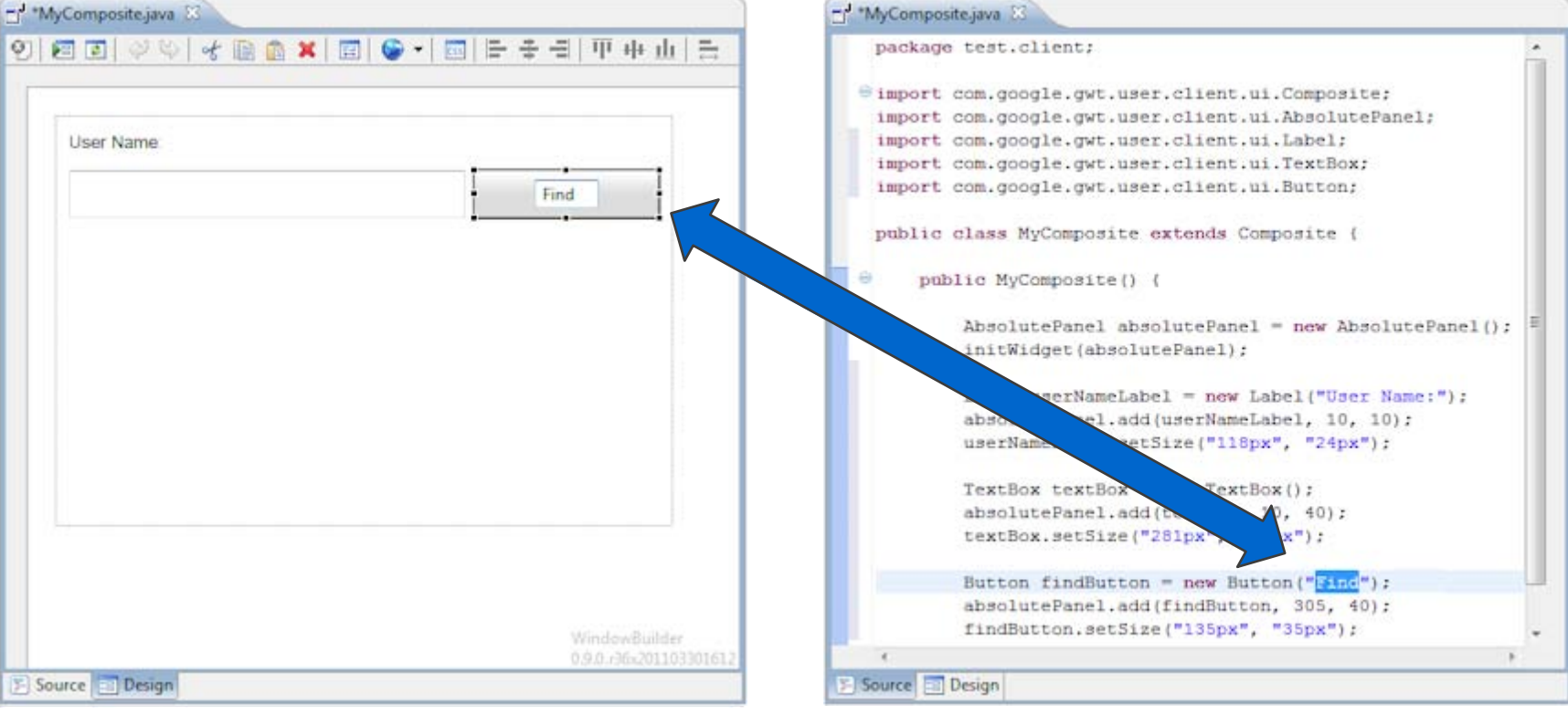

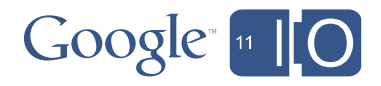

#### Powerful & Flexible Code Parser

- Can parse its own code and code written by hand
- No protected code blocks
- Understands data flow
- Ignores & preserves non-UI code
- Refactoring friendly and resilient to hand-made changes

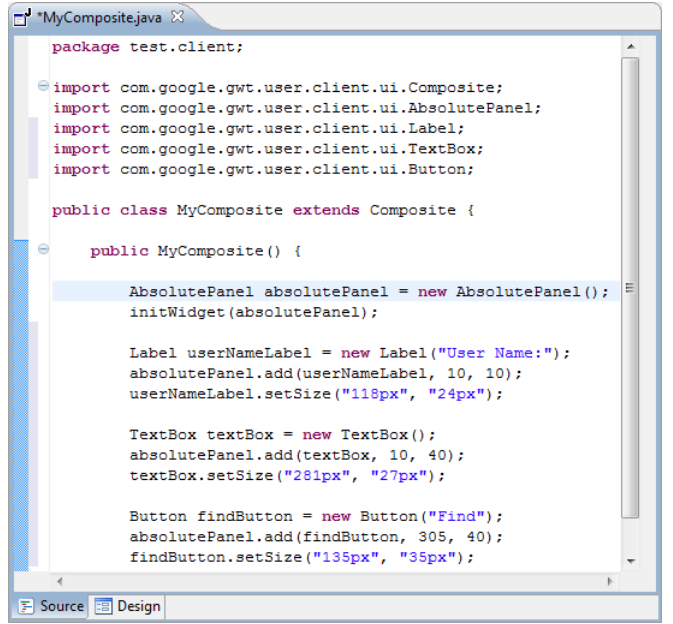

- One-to-one relationship between UI and Java/XML code
- No intermediate metadata file to get lost or out of sync

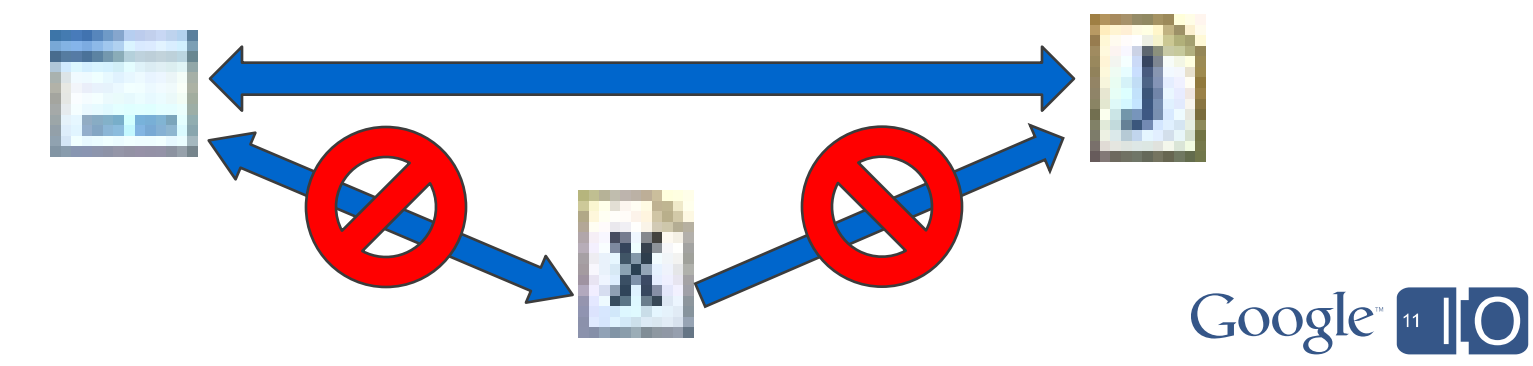

#### Read & Write Any Format or Style

Window > Preferences > Google > Web Toolkit > Designer > Code Style

**Preferences** 

Code Style • Local variables vs. Fields General V Use the existing code generation settings when they can be deduced  $Ant$ Method name for new statements: CodePro CSS Files Default code generation settings Google • Flat vs. Block Variable generation: **App Engine Code Audit** Errors/Warnings private FlowPanel panel; **Speed Tracer** method. private Button button; **Usage Profiler** Method modifier: private • Initialized fields **Web Toolkit** Designer private FlowPanel getPanel() { Absolute Lavout Code Style if (panel  $==$  null) { **Event Handlers**  $panel = new FlowPanel();$ Help Lazy declaration panel.setEnabled(true); Install/Update Preview panel.add(getButton()); Java private FlowPanel panel; JavaScript private Button button; Plug-in Development return panel; Run/Debua private FlowPanel getPanel() { Team if (panel ==  $null$ ) {  $parallel = new FlowPanel()$ WindowBuilder FlowPanel panel = new FlowPanel(); nanel.setEnabled(true): **XMI** panel.add(getButton()): panel.setEnabled(true); private Button getButton() { if (button  $==$  null) { return panel; Button button = new Button():  $button = new Button();$ button.setText("Add customer..."); button.setText("New button"); private Button getButton() { if (button  $=$   $=$  null) { panel.add(button);  $button = new Button()$ button.setText("New button"): return button;  $\ddotsc$  $\leftarrow$ FlowPanel panel = new FlowPanel();  $\circledR$ panel.setEnabled(true); Button button = new Button(): button.setText("Add customer..."); private FlowPanel panel: panel.add(button): private Button button: private final FlowPanel panel = new FlowPanel(): private final Button button = new Button():  $panel = new FlowPanel()$ panel.setEnabled(true): panel.setEnabled(true);  $\cdots$  $button = new Button$ panel.add(button); button.setText("Add customer..."); button.setText("Add customer..."): panel.add(button):

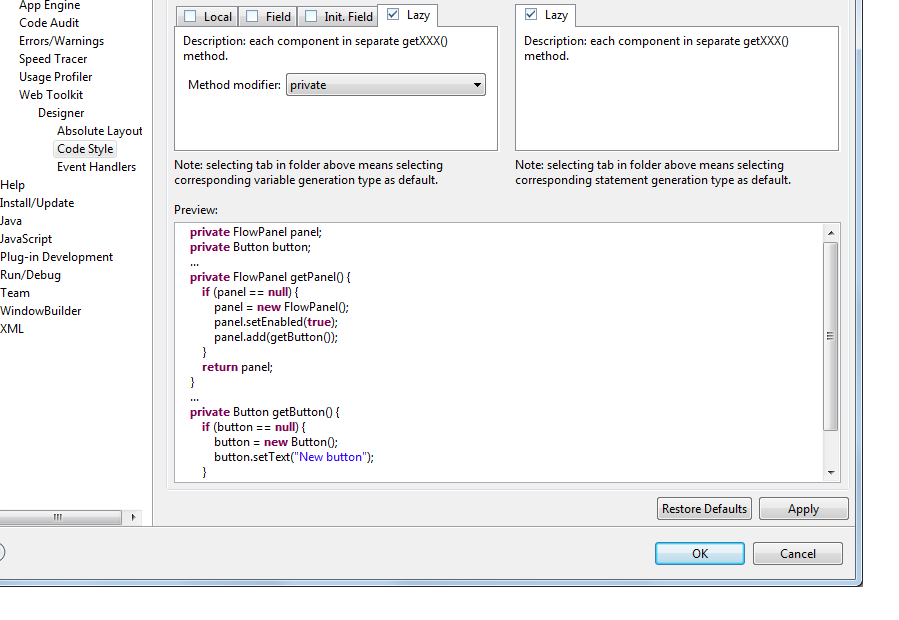

Statement generation

 $\triangle \star \triangle \star \star$ 

#### Internationalization

Offers easy-to-use Internationalization and Localization tools

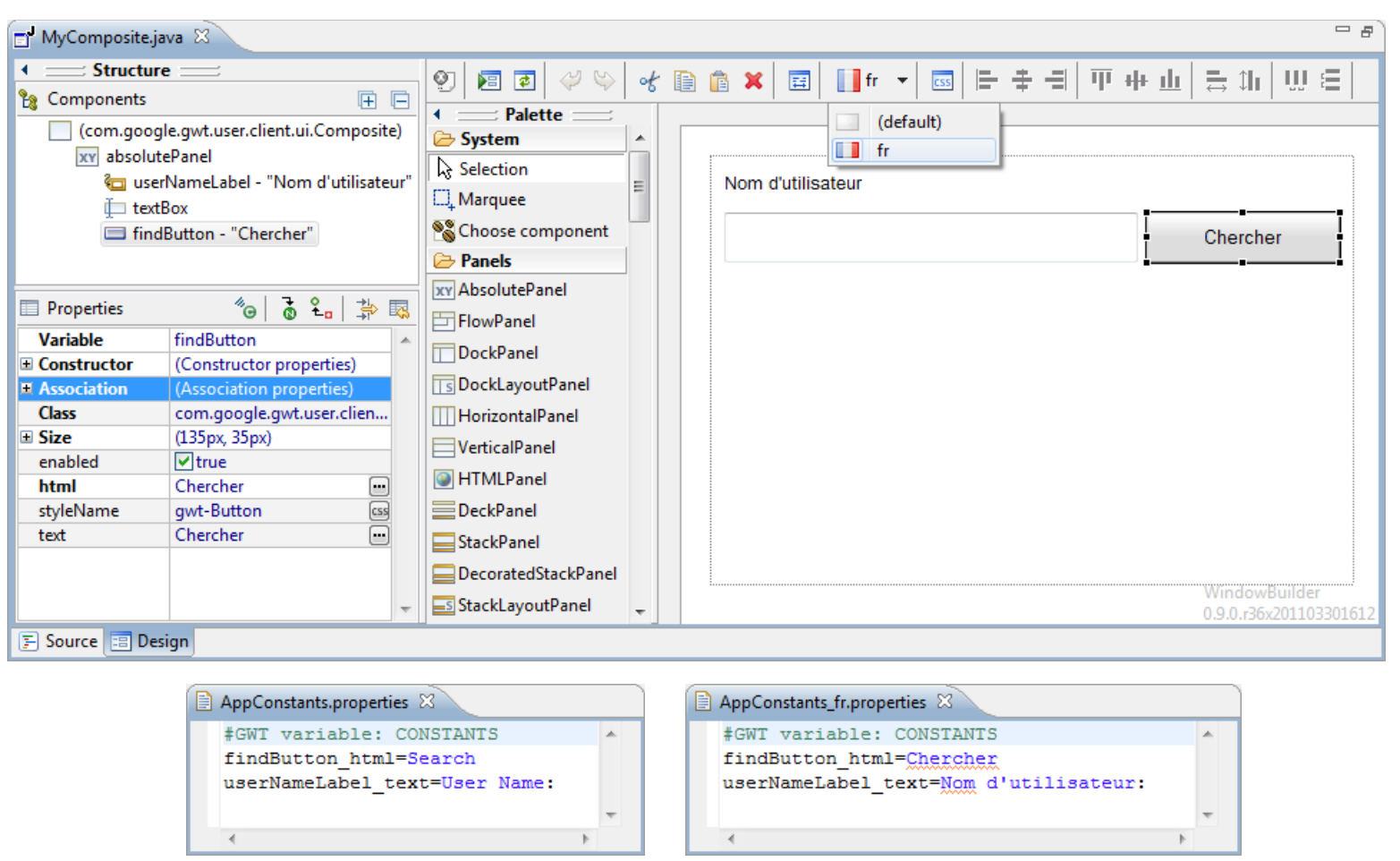

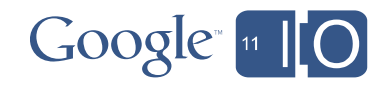

### Visual Inheritance

Provides visual inheritance so that code features can be easily inherited from a parent – child hierarchy

- Easily expose fields and properties
- Add components & event handlers to inherited fields
- Change public properties of inherited components
- Change properties of inherited fields

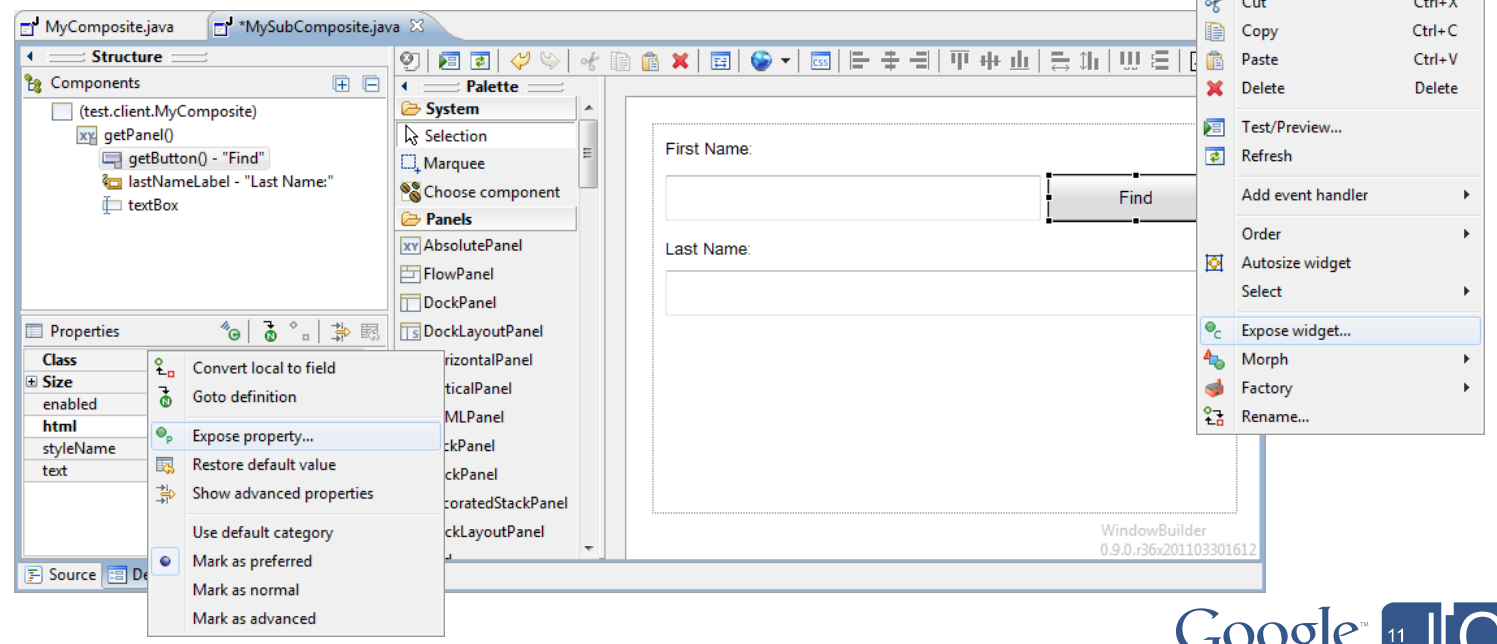

 $\mathbf{r}$   $\mathbf{r}$   $\mathbf{$ 

#### UI Factories

Support for UI Factories and reusable customized GUI elements

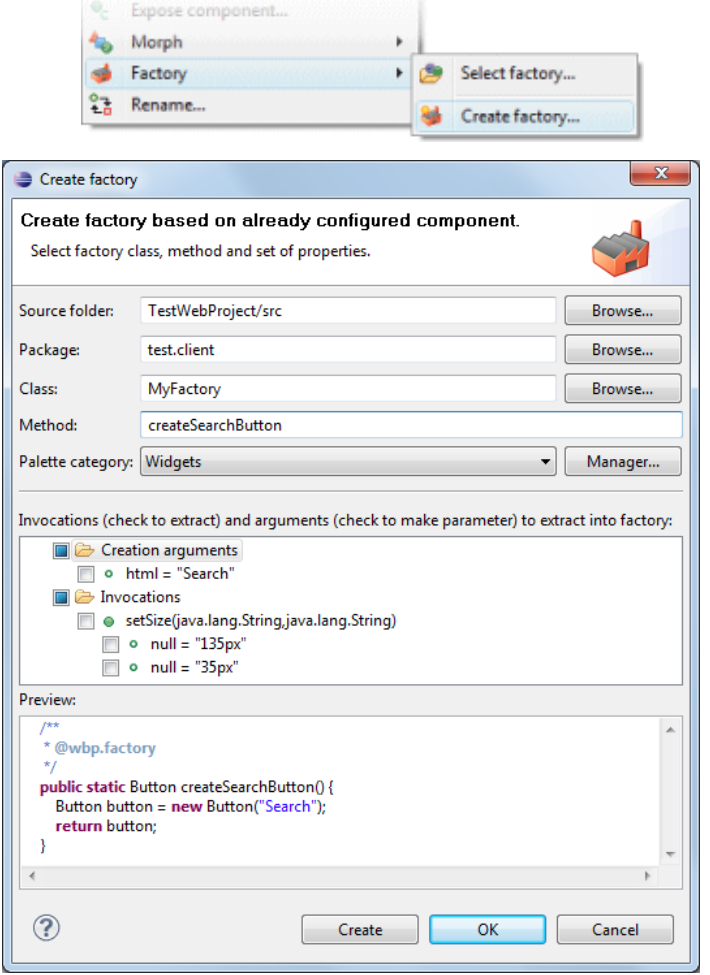

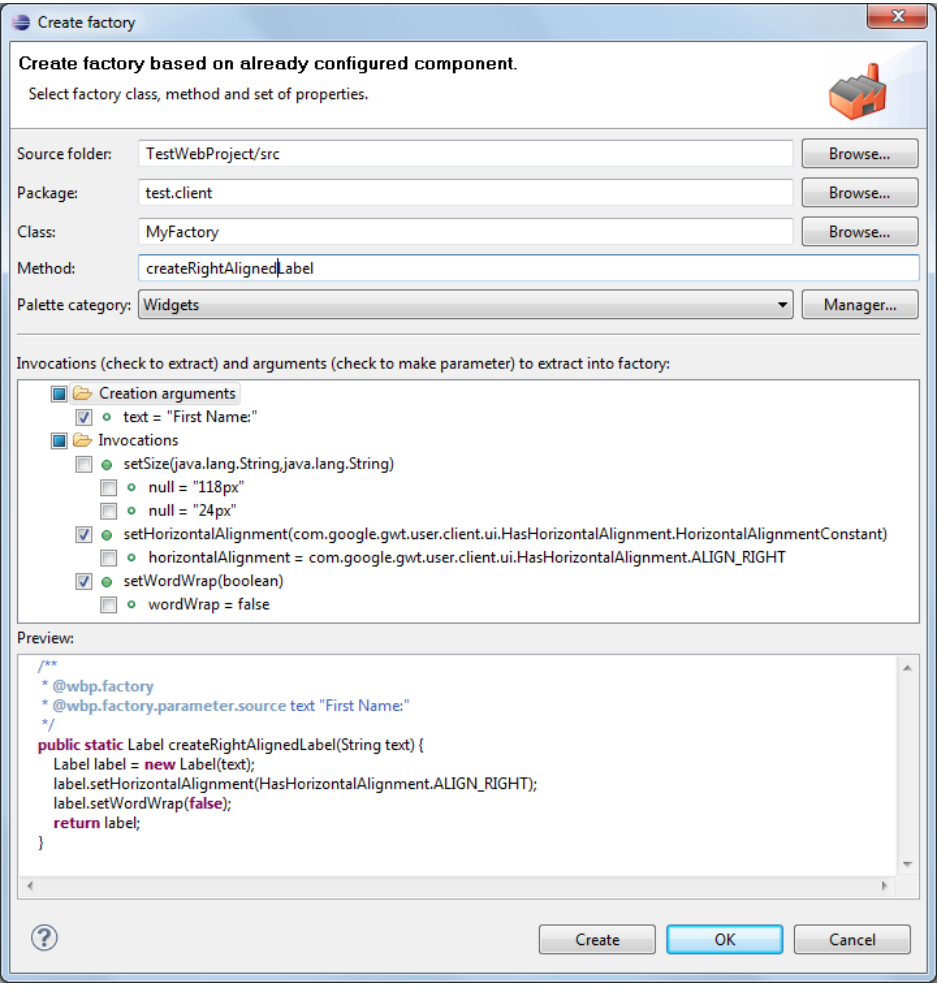

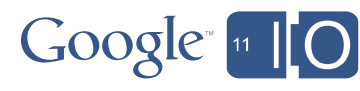

### Morphing

Provides a Morphing tool to easily change one widget type into another

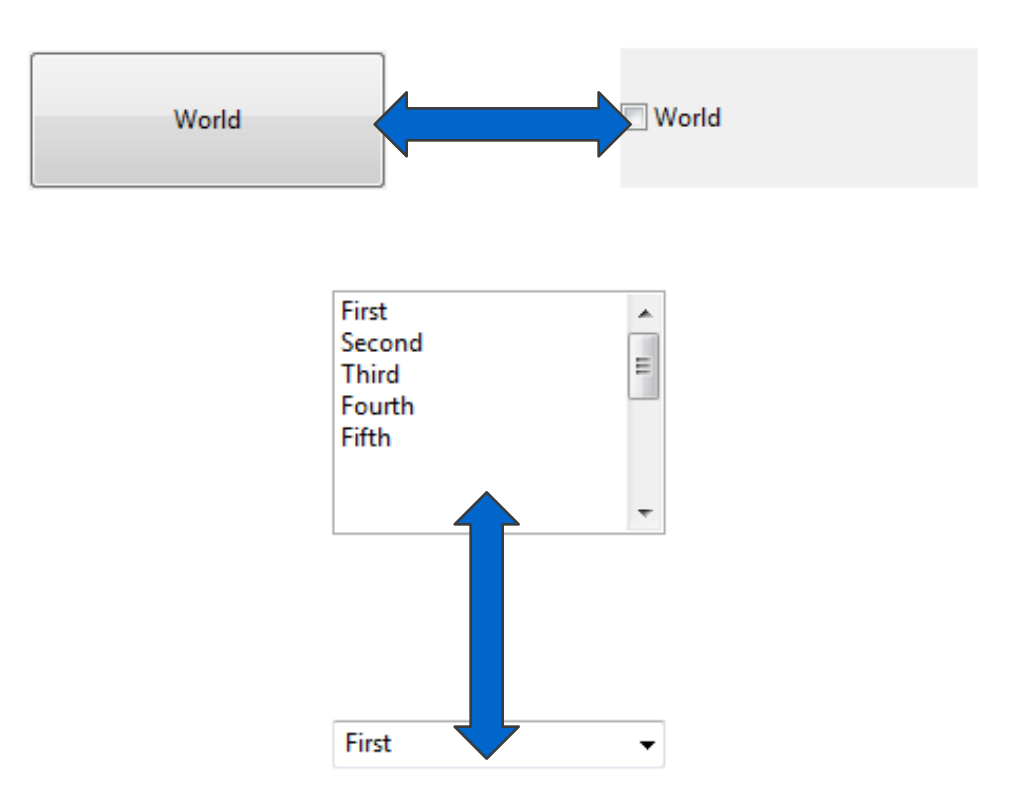

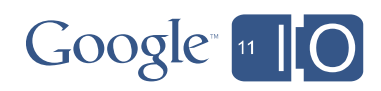

#### Widgets & Panels

#### Fully supports all standard widgets and panels as well as select third-party widgets and panels

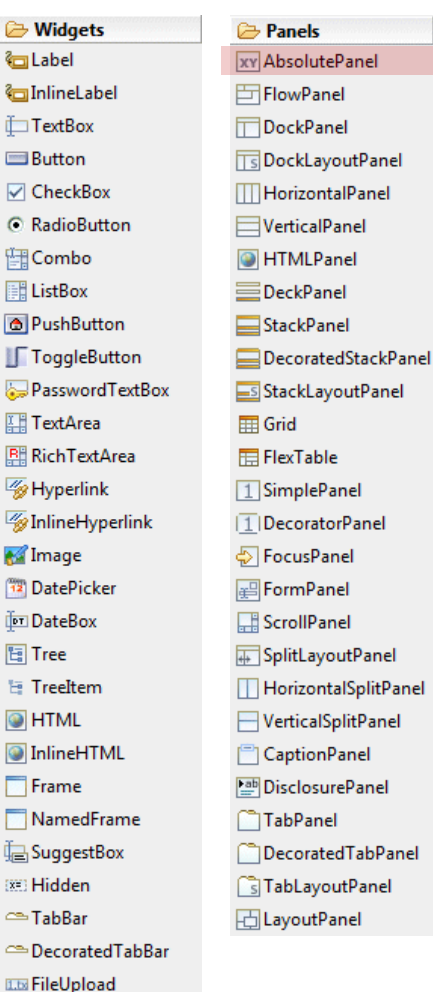

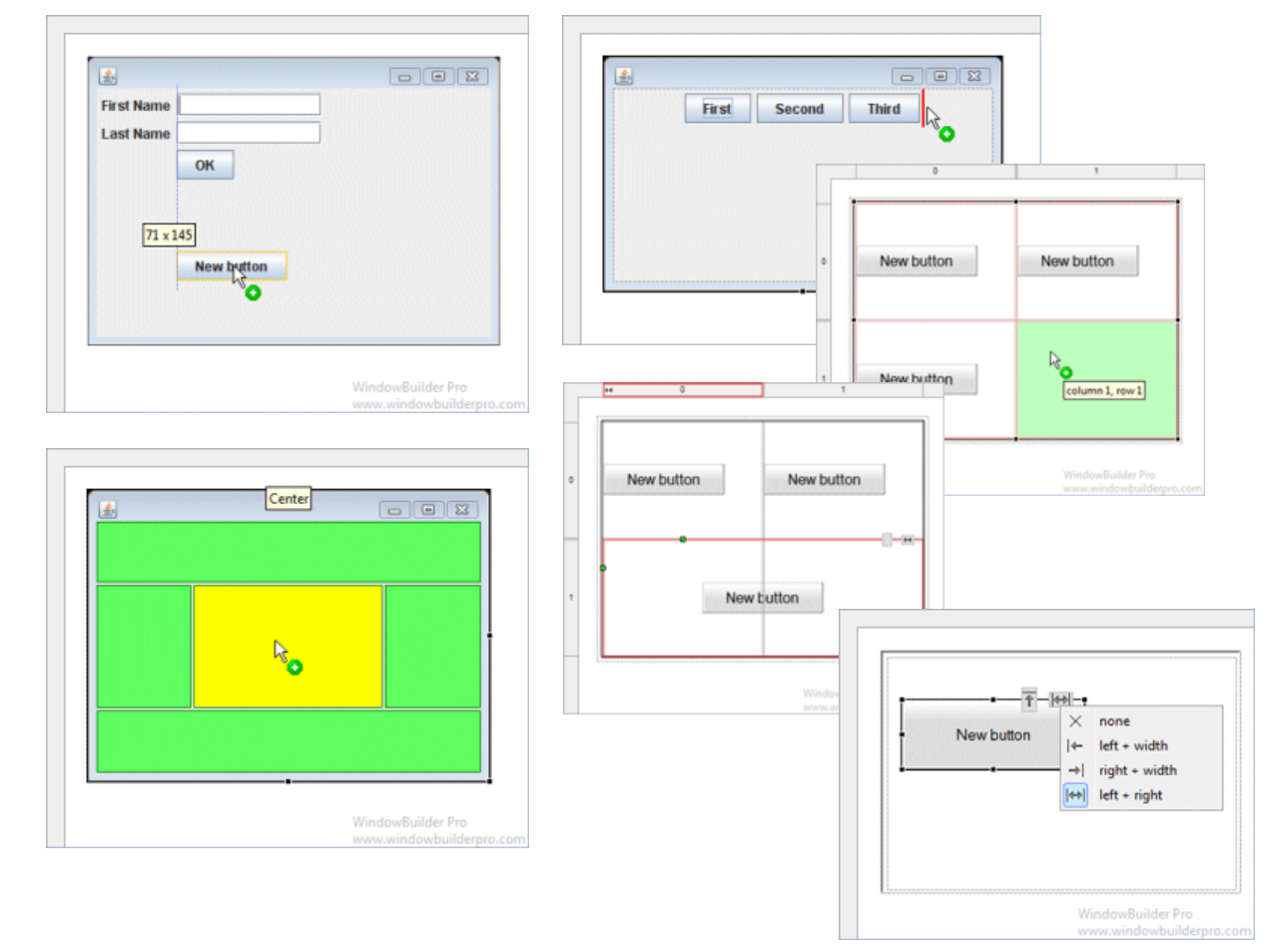

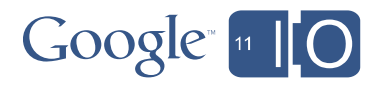

### Graphical Menu Editing

Supports WYSIWYG Graphical Menu Editing

- Graphical edit menubars and menuitems
- Use drag/drop to rearrange menus
- Direct edit menu labels

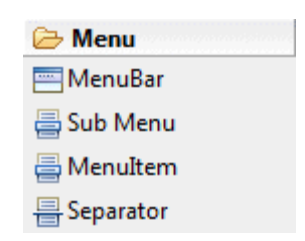

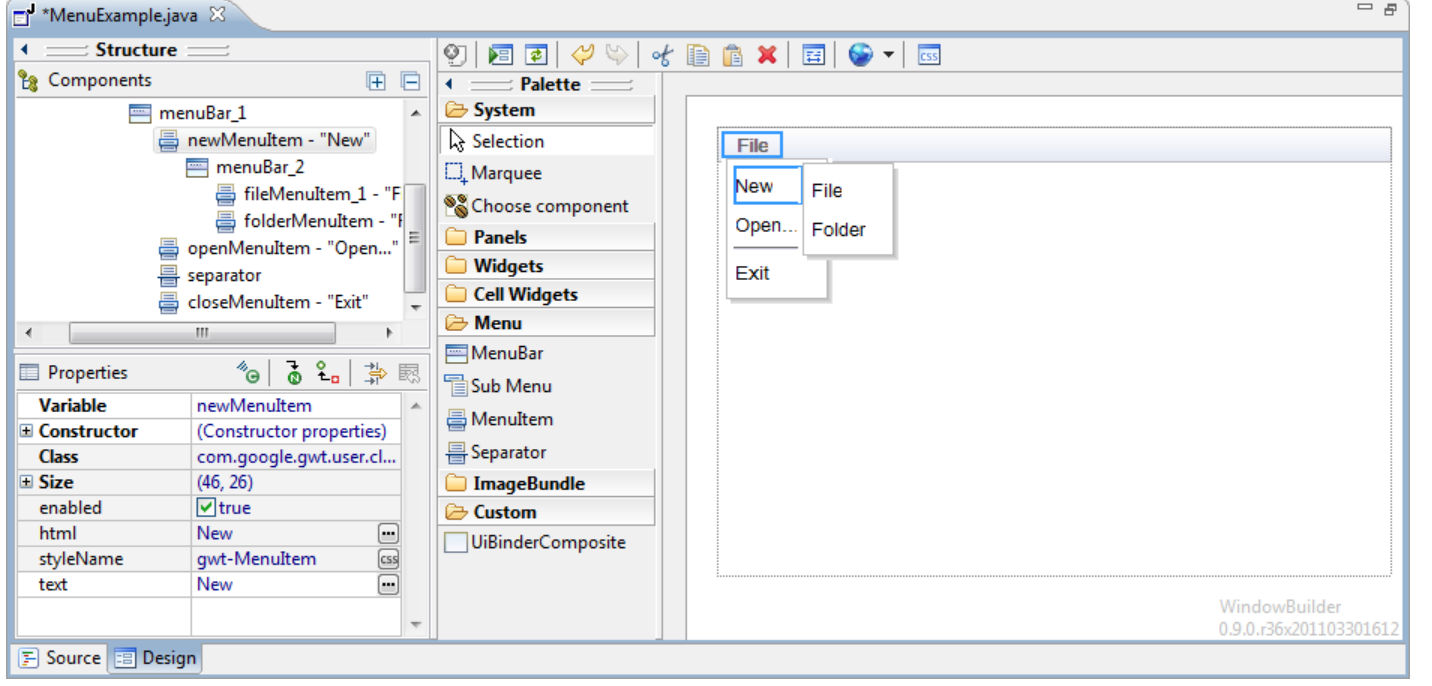

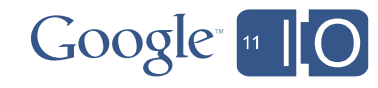

# **Advanced UI Designer Demo**

A quick demo of advanced UI Designer features

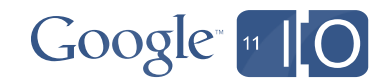

# **Wrap-Up**

#### What did we talk about?

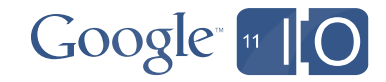

### Wrap-Up

What did we talk about?

- Google Web Toolkit a great way to build Web apps!
- Google Plugin for Eclipse a great way to build GWT apps!
- UI Designer a great way to build GWT Web UIs!

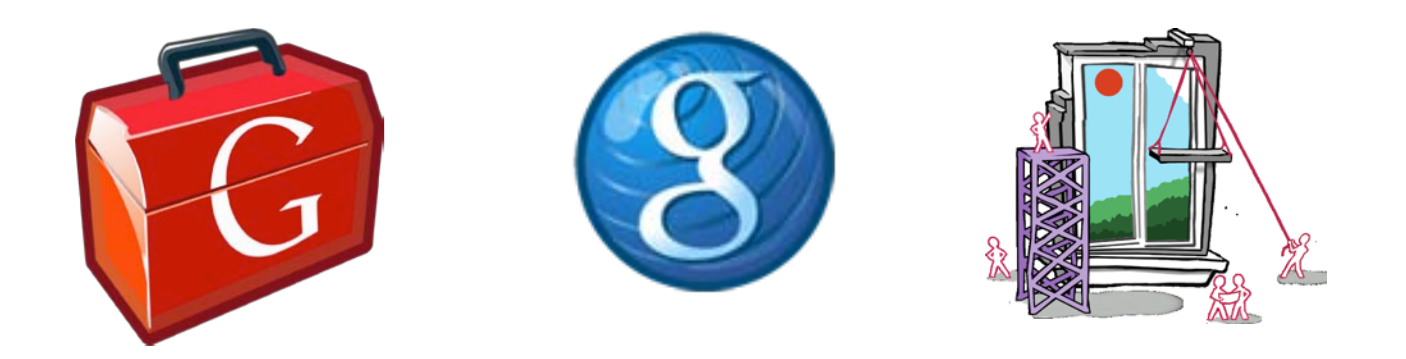

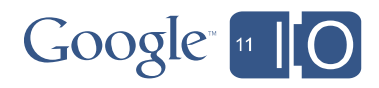

## **Q & A**

Don't be shy!

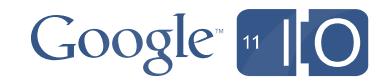

### Thank You

- Where to get it: http://code.google.com/webtoolkit/ http://code.google.com/webtoolkit/tools/download-gwtdesigner/
- Documentation: http://code.google.com/webtoolkit/tools/gwtdesigner/
- Wiki, issue tracker, source: http://code.google.com/p/google-web-toolkit/
- Official GWT blog: http://google-web-toolkit.blogspot.com/
- Feedback:

http://goo.gl/qWIni

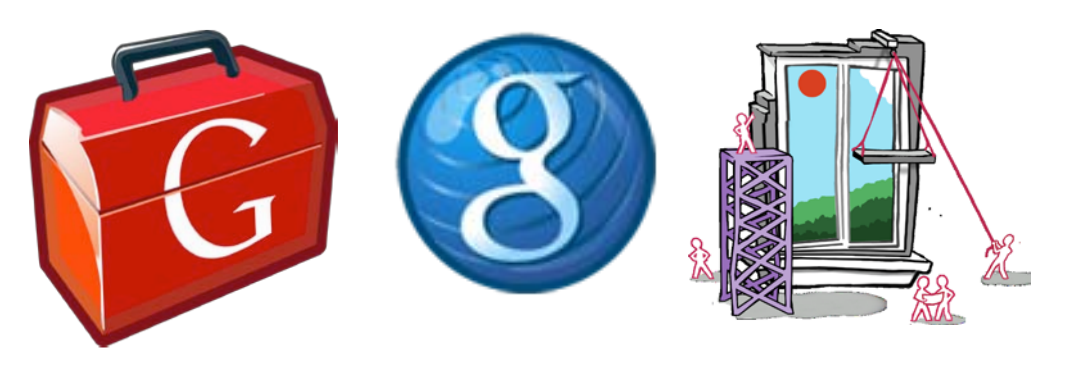

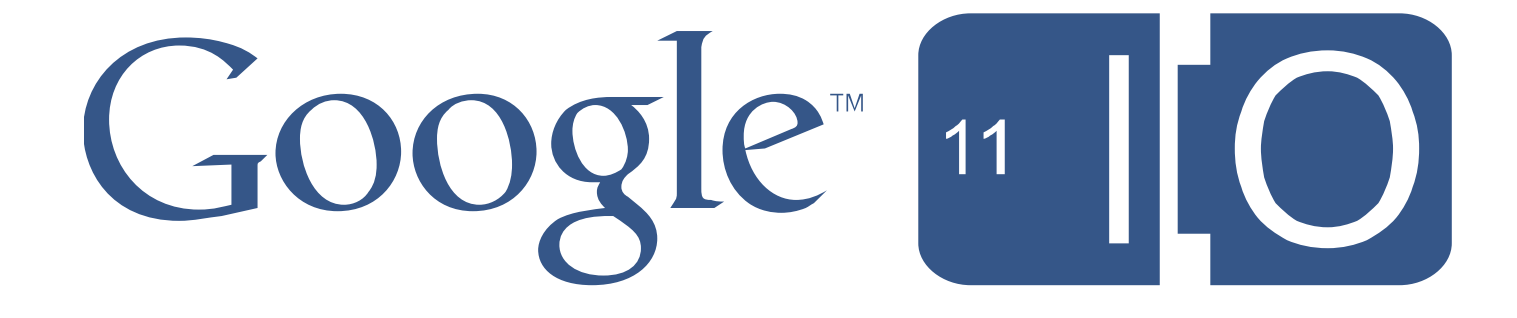